# MYOB Exo Business Release Notes 2021.2

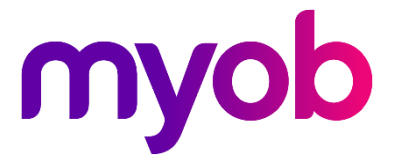

# Contents

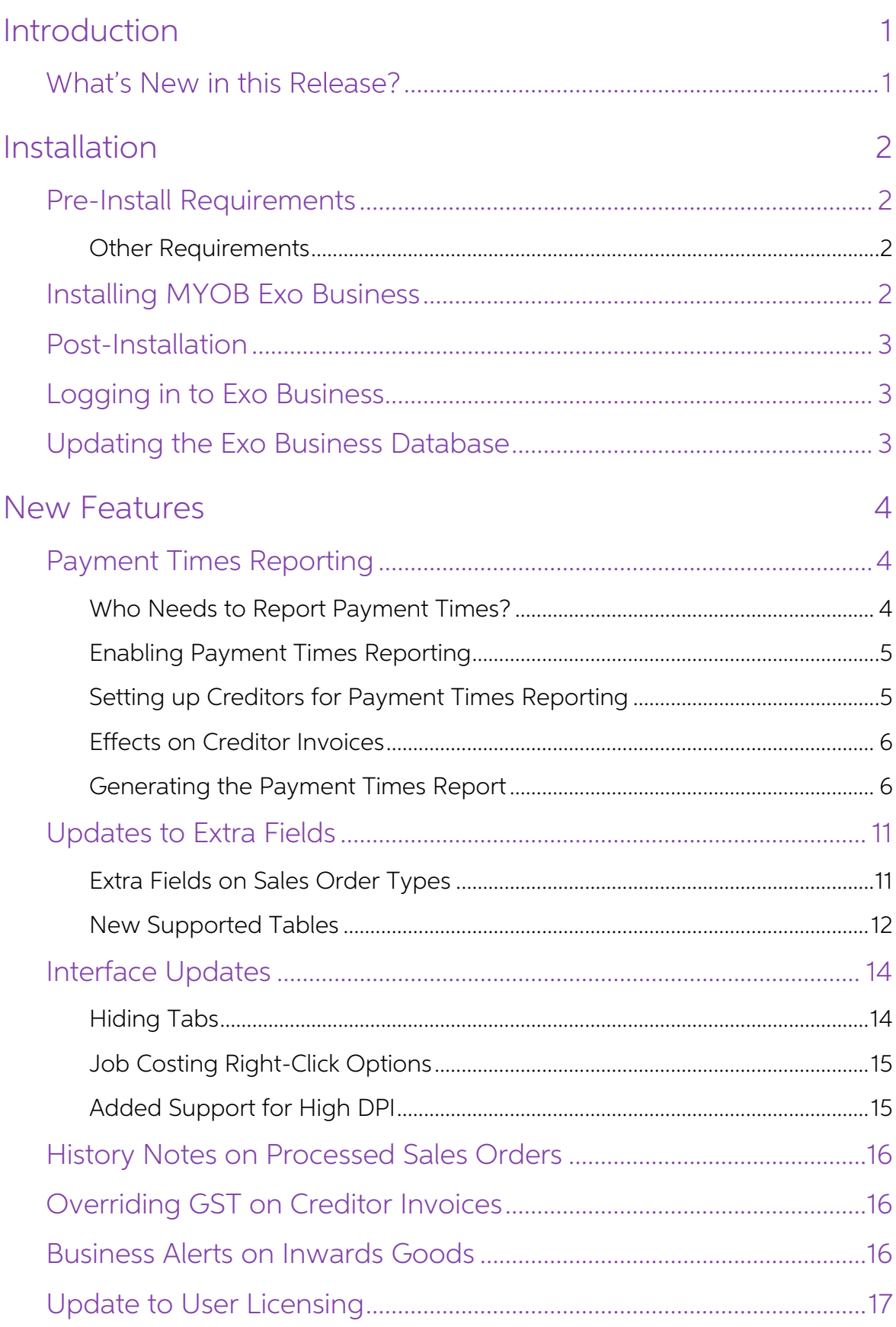

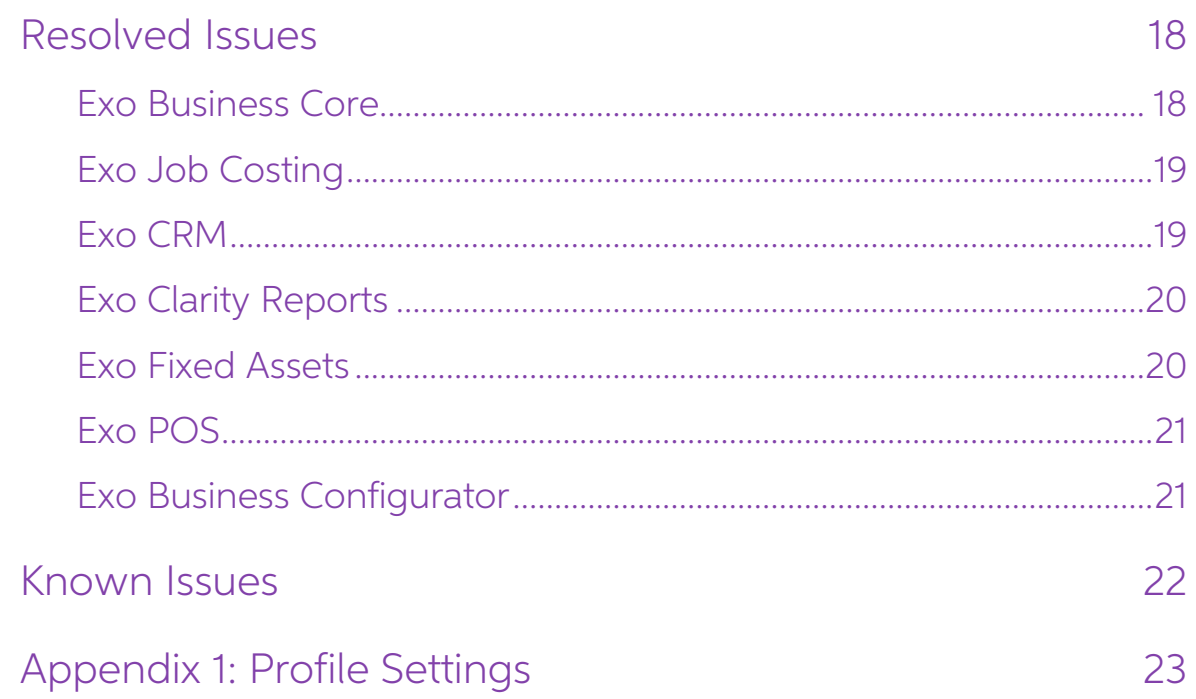

# <span id="page-3-0"></span>Introduction

## <span id="page-3-1"></span>What's New in this Release?

The 2021.2 release updates the NZ GST Return to automatically retrieve information from the IRD. This release also updates the system's handling of deposits on Sales Orders to better support changing debtors on a Sales Ord

Several Exo Business modules now support High DPI scaling, which improves the user experience on scaled displays, and the email encryption options have been updated.<br>In addition, this release addresses issues identified in

Note: This release also includes 2021.1 Hot Fix 1, which resolves issues identified after the initial release of 2021.1.

The purpose of this document is to provide essential information on the installation and use of this release:

- The **Installation** section provides an overview of the installation process, including pre-installation requirements and post installation steps.
- The **New Features** section describes all new features introduced in this release.
- The **Resolved Issues** section describes all issues that have been addressed by this release.
- The **Known Issues** section details any issues in this release that have been identified as requiring attention.
- The **New Profile Settings** appendix at the end of this document summarises all changes to Exo Business profile settings included in this release.

# <span id="page-4-0"></span>Installation

## <span id="page-4-1"></span>Pre-Install Requirements

Minimum system requirements for PCs running MYOB Exo Business components are detailed below. See the <u>Minimum System Requirements page</u> on the Exo Business Education Centre for details about the requirements and supported

The performance of the Exo Business system is not assured if these requirements are not met. MYOB cannot assure performance if the Exo Business system is installed on a server that is already under load from other processe

### <span id="page-4-2"></span>Other Requirements

Certain features of MYOB Exo Business require one or more of the following:

- Internet access
- Microsoft Internet Explorer 7.0 or later
- Adobe® Acrobat Reader 7.0 or later

Microsoft Office connection requires Microsoft Word/Excel 2016.

Contact synchronisation requires Microsoft Outlook 2016.

This release of MYOB Exo Business requires **ExonetLib.dll** version 2020.2, which is installed with the application.

When installing manually with 64-bit Outlook integration, you must copy the file RwEasyMAPI64.exe from the Supporting Files\RapWare folder of the Exo Business DVD to the install directory. Register this file by running the following from a command prompt:

```
RwEasyMAPI64.exe /regserver
```
Note: The client installer does this automatically.

### <span id="page-4-3"></span>Installing MYOB Exo Business

Information on installing and upgrading MYOB Exo Business is available on the MYOB Exo Business Education Centre see the following pages:

- [Installing Exo Business](http://help.myob.com.au/exo/installexobusiness.htm)
- [Installing Exo Business Services](http://help.myob.com.au/exo/installexobusinessservices.htm)

## <span id="page-5-0"></span>Post-Installation

Once you've installed MYOB Exo Business, you must configure it for use. You can optionally migrate data into Exo Business from another MYOB product. The configuration and migration processes are detailed in the MYOB Exo Bu

## <span id="page-5-1"></span>Logging in to Exo Business

New MYOB Exo Business databases are installed with one or more default user<br>accounts. When logging in to Exo Business for the first time, you must supply the<br>following login details:

For a new blank database (EXO LIVE):

- $\bullet$  Default admin user = ExoAdmin
- Default admin password = ExoAdmin

For the demonstration database (EXO DEMO):

- Default admin user = ExoAdmin
- $\bullet$  Default admin password = ExoAdmin
- Default demo user = demo
- Default demo password = DEMO

Note: Passwords are case-sensitive, but login names aren't.

### <span id="page-5-2"></span>Updating the Exo Business Database

If you are upgrading from 2020.2 or later, the database upgrade process is trivial as<br>nearly all of the changes are to the user interface.<br>If however, you are upgrading from a version of MYOB Exo Business before release<br>20

You'll need to run the database update utility to apply the changes. While the process<br>to update Exo Business hasn't changed, there is an additional step to convert columns<br>in the database to their Unicode equivalents.

Before updating client databases, partners must read the <u>MYOB Exo Business 2019.4.1</u><br>Upgrade - Unicode Database Conversion whitepaper. The whitepaper details steps that you must carry out before performing the update.

Note: Prior to updating to Exo Business 2020.3, you <u>must</u> backup the database.<br>The changes that the update makes to the database schema cannot be undone.

# <span id="page-6-0"></span>New Features

## <span id="page-6-1"></span>Payment Times Reporting

The Payment Times Reporting Scheme (PTRS) is a method of reporting to the<br>Australian Government Department of Industry, Science, Energy, and Resources<br>(DISER) based on the time taken for a large business to make a payment

Note:For more information, see "Payment Times Reporting Scheme" on the [DISER website](https://www.industry.gov.au/regulations-and-standards/payment-times-reporting-scheme).

### <span id="page-6-2"></span>Who Needs to Report Payment Times?

Only Large Businesses need to perform this reporting, and only on bills they have received from the Small Businesses they deal with. A Large Business is defined as a business that:

- earns over \$100m in revenue for the last financial year, or;
- is part of a group that has earned over \$100m for the last financial year, and this company earns more than \$10m, and;
- is registered to operate in Australia.

A Small Business is defined as a business that:

- has annual revenue <\$10mil, and;
- is registered to operate in Australia, and;
- is registered on the DISER tool for small businesses.

The Payment Times Reporting Scheme commenced on 1 January 2021. It requires<br>businesses to submit a report on their payment terms and practices. Reports are due<br>each six months of an income year, within three months of the

PTRS reports are uploaded to the **Payment Times Reporting Portal website**. You will need a myGovID to log in to the portal. The PTRS report consists of two files:

- The PTR Template, which is a CSV file containing data on all of your payment information. Exo Business produces this file—see "Generating the Payment [Times Report](#page-8-1)" on page 6.
- The Responsible Member Declaration Template, which is a Word document<br>containing signatures and associated declarations. The template for this<br>document can be downloaded from the Payment Times Reporting Portal<br>website—look

Seethe page *"How to report"* for information on how to log in and complete the PTRS report.

### <span id="page-7-0"></span>Enabling Payment Times Reporting

If you qualify as a Large Business, you must activate the PTRS features in MYOB Exo<br>Configurator at Company > Company Settings. Tick the **Required to Report under<br>PTRS** box if you are a Large Business who is required to re

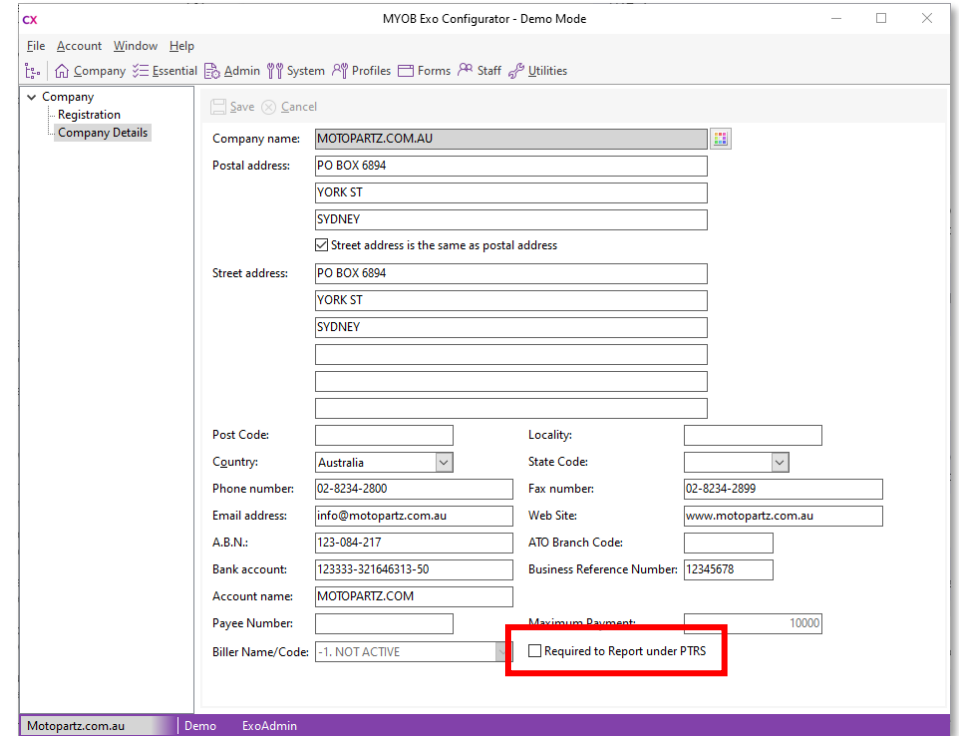

### <span id="page-7-1"></span>Setting up Creditors for Payment Times Reporting

Once PTRS features have been enabled, you can set PTRS options on Creditor<br>accounts. A new **PTRS Small Business** option is available on the Details 2 tab of the<br>Creditor Account Details window. Tick this box if the Credito

You can tick this box manually if the Creditor qualifies as a Small Business, or it can be set automatically by the Payment Times Reporting tool—see "[Generating the Payment Times Report](#page-8-1)" on page 6.

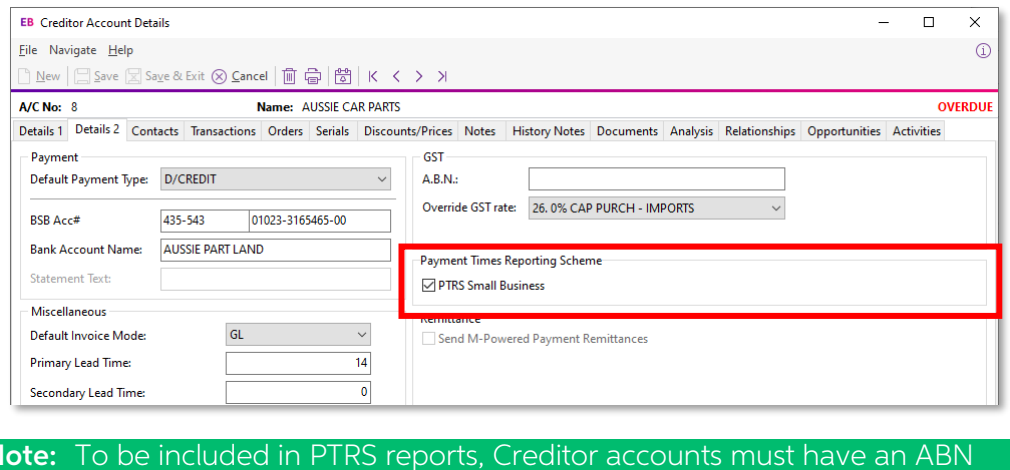

recorded. Before generating PTRS reports, review your Creditor accounts and ensure that they have ABNs.

### <span id="page-8-0"></span>Effects on Creditor Invoices

A new **Invoice Received** field is available on the Creditor Invoice Entry window, so you can record when you received the invoice for PTRS reporting. This field defaults to the invoice date, but you can edit it if necessar

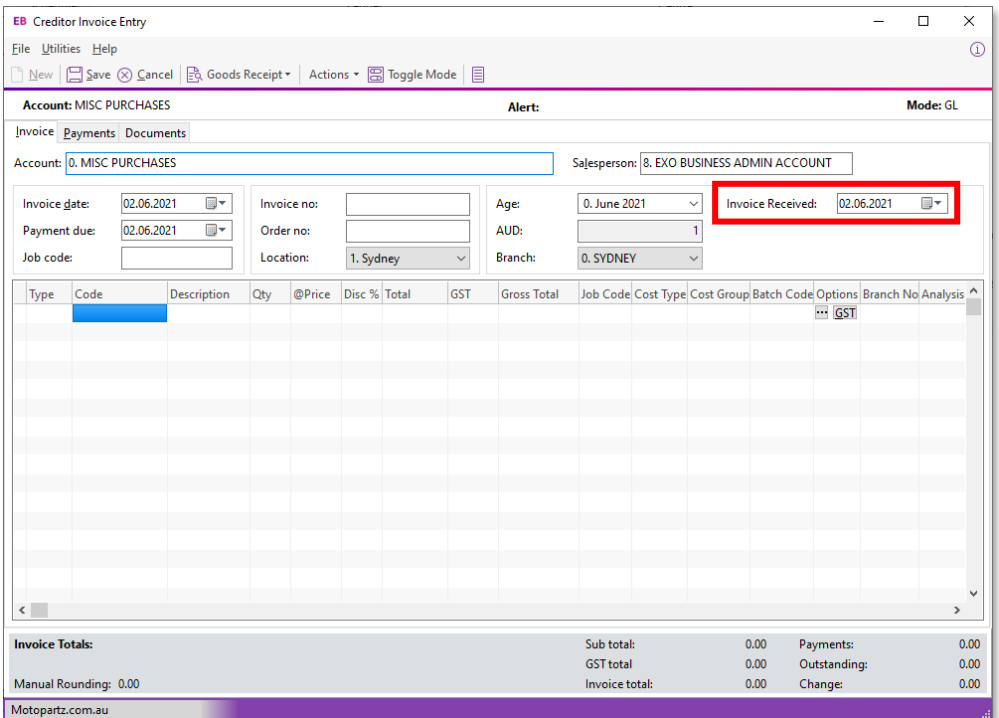

Note: It is your responsibility to ensure that all invoice dates are entered correctly.

### <span id="page-8-1"></span>Generating the Payment Times Report

A new Payment Times Reporting utility is available—you can add this utility to a<br>dropdown menu using MYOB Exo Configurator. The utility lets you enter the<br>necessary details and generate a PTRS report file, which can then b

The utility also lets you verify and update which Creditor accounts count as Small Businesses for PTRS.

The basic workflow for using the utility is:

- 1. Open the Payment Times Reporting utility and click **Export** to generate a CSV file containing the ABNs entered for all Creditor accounts in your system.
- 2. Upload this file to the Small Business Identification tool on the **Payment Times** Reporting Portal website.
- 3. The Small Business Identification tool will return a CSV file containing only<br>those ABNs from your export file belonging to businesses that count as Small<br>Businesses under PTRS. Return to the Payment Times Reporting uti Import to import this file into Exo Business. This will automatically tick the PTRS Small Business setting of all Creditor accounts whose ABNs are included in the import file.
- 4. Enter all required details into the tabs of the Payment Times Reporting utility (see the sections below), then click **Calculate** to generate the PTRS report CSV file.

5. Upload this file and the Responsible Member Declaration Template file to the [Payment Times Reporting Portal.](https://paymenttimes.industry.gov.au/)

Details on the Payment Times Reporting utility are divided across four tabs:

- Company Details
- Payment Details
- Arrangements
- Reporting

Most of the details you enter will stay the same from reporting period to reporting period, so a **Save** button is available to save the contents of each tab for future use.

#### Company Details

This tab contains details of your company (defaults are taken from the Company Details screen in MYOB Exo Configurator), and details of the corporation or group that it belongs to, if any.

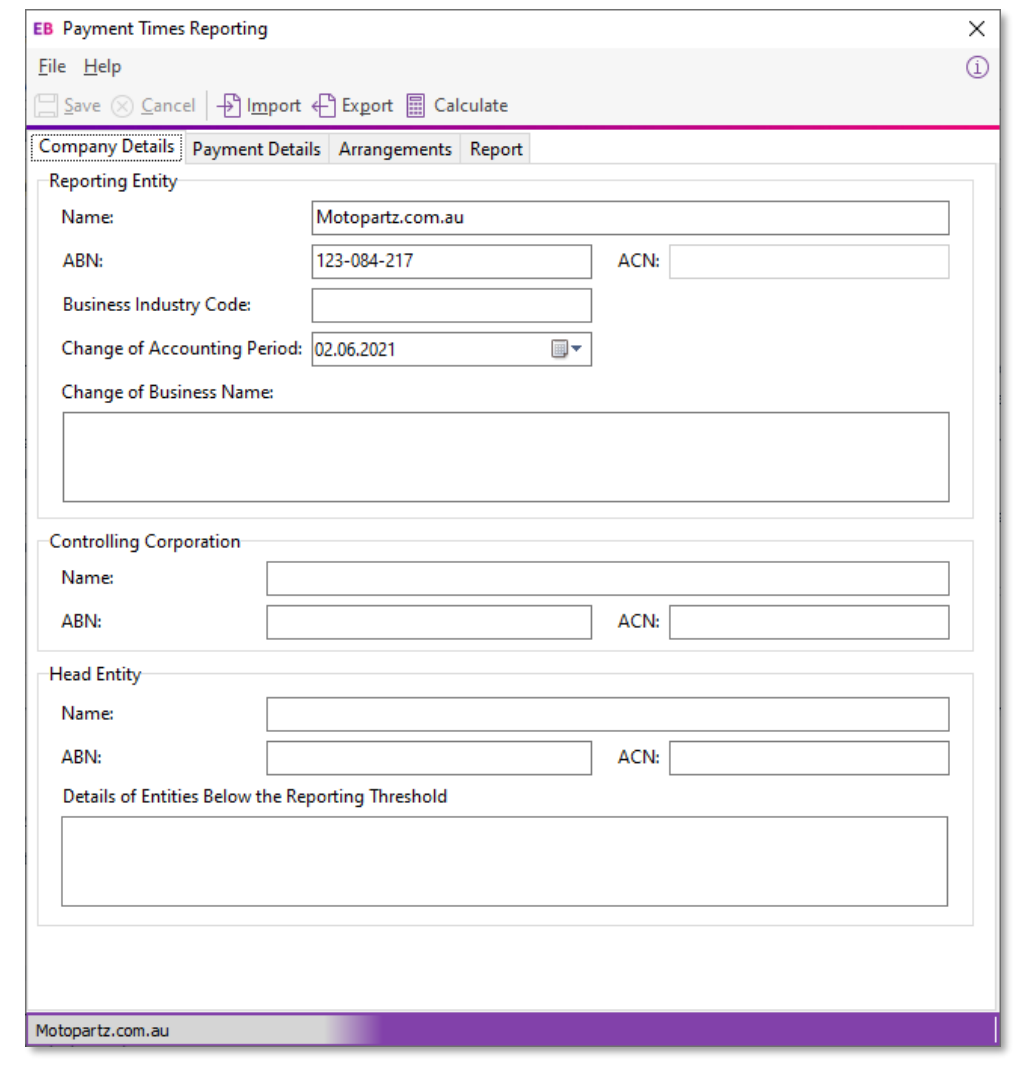

**Note:**The **Business Industry Code** is the Australian and New Zealand Standard<br>Industrial Classification (ANZSIC) code for your company. To find your ANZSIC<br>code, see the **Business industry code tool on the ATO website**.

#### Payment Details

This tab contains information on the standard, shortest and longest paying periods offered for inclusion in your contracts with your Small Business Creditors.

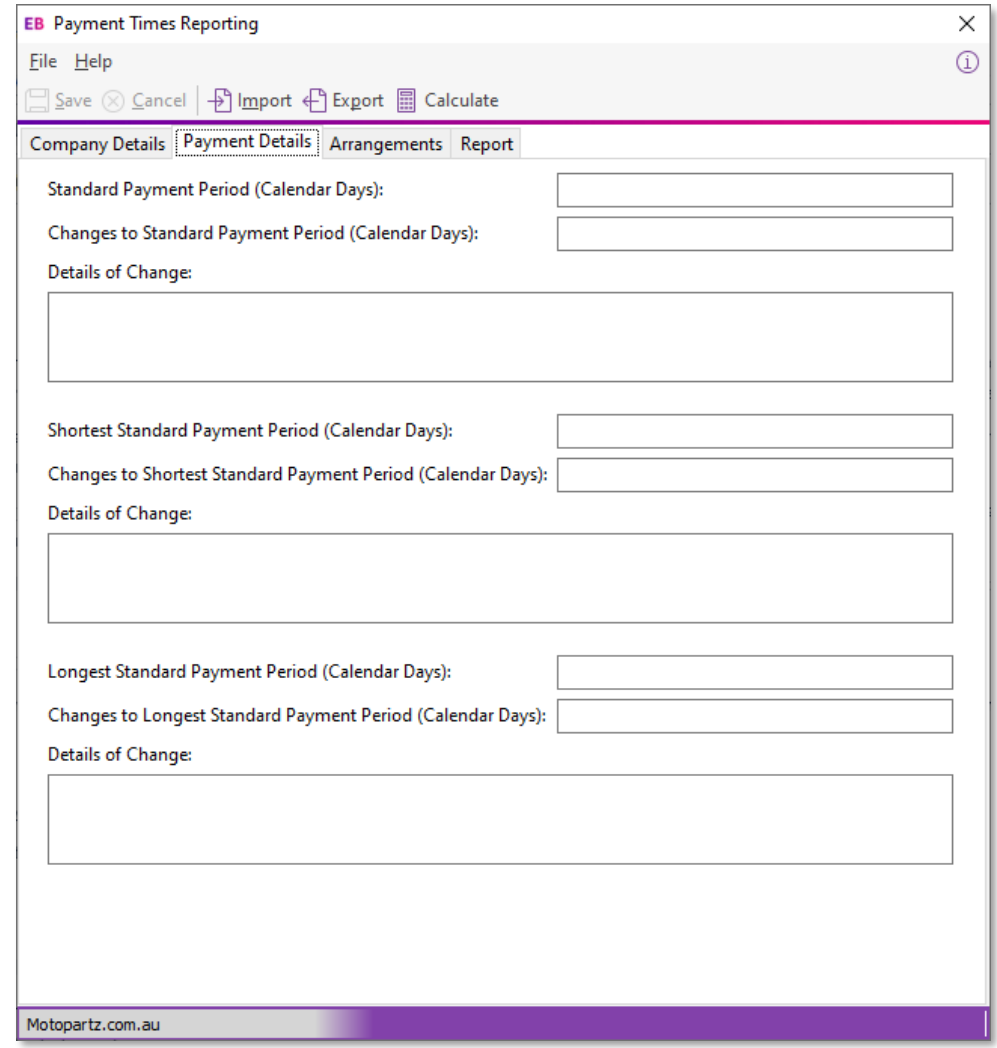

Note: If any of these values change from one reporting period to the next, you<br>must include information on the change(s) in the relevant Details of Change field.

#### Arrangements

This tab contains descriptions of the invoicing arrangements you have with your Small Business suppliers. The PTRS report takes into account any supply chain finance agreements, i.e. discounts for prompt payment of invoice

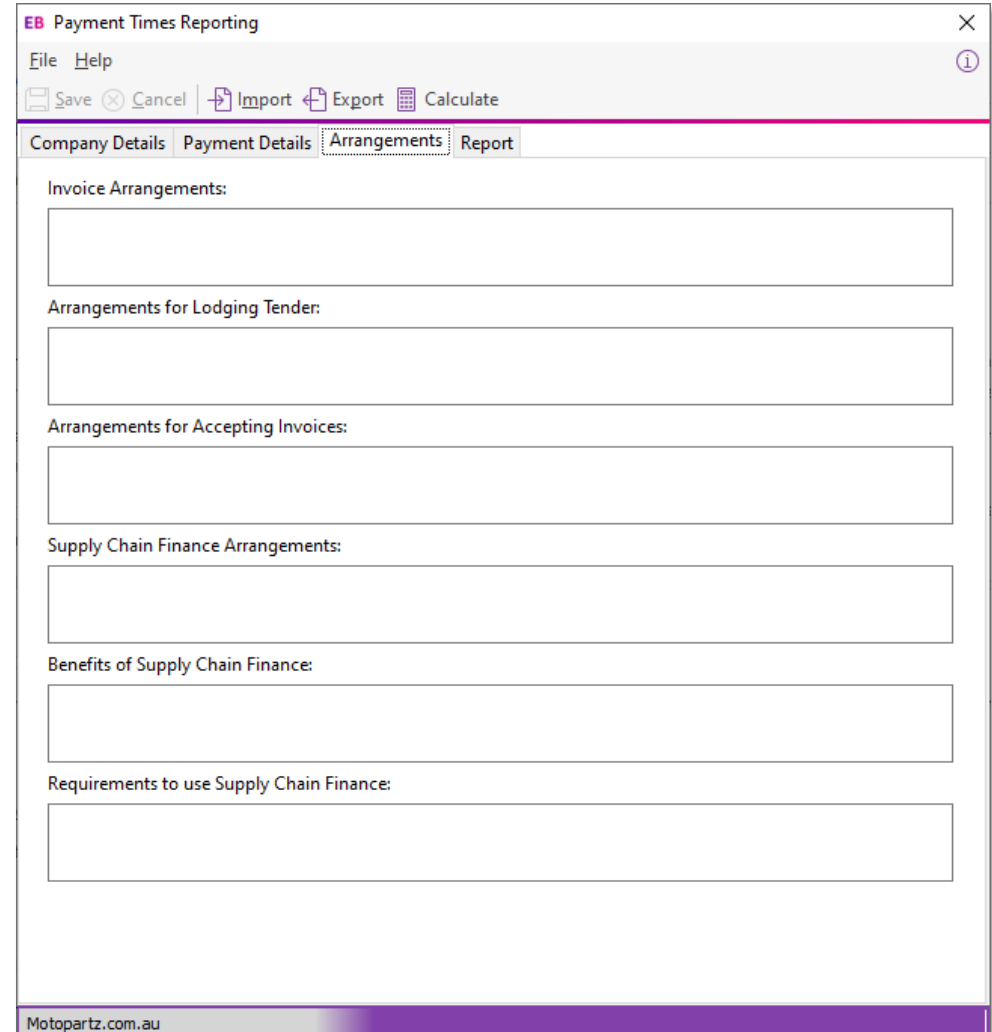

#### Report

This tab contains the details of the people submitting the PTRS report and the dates that the report covers.

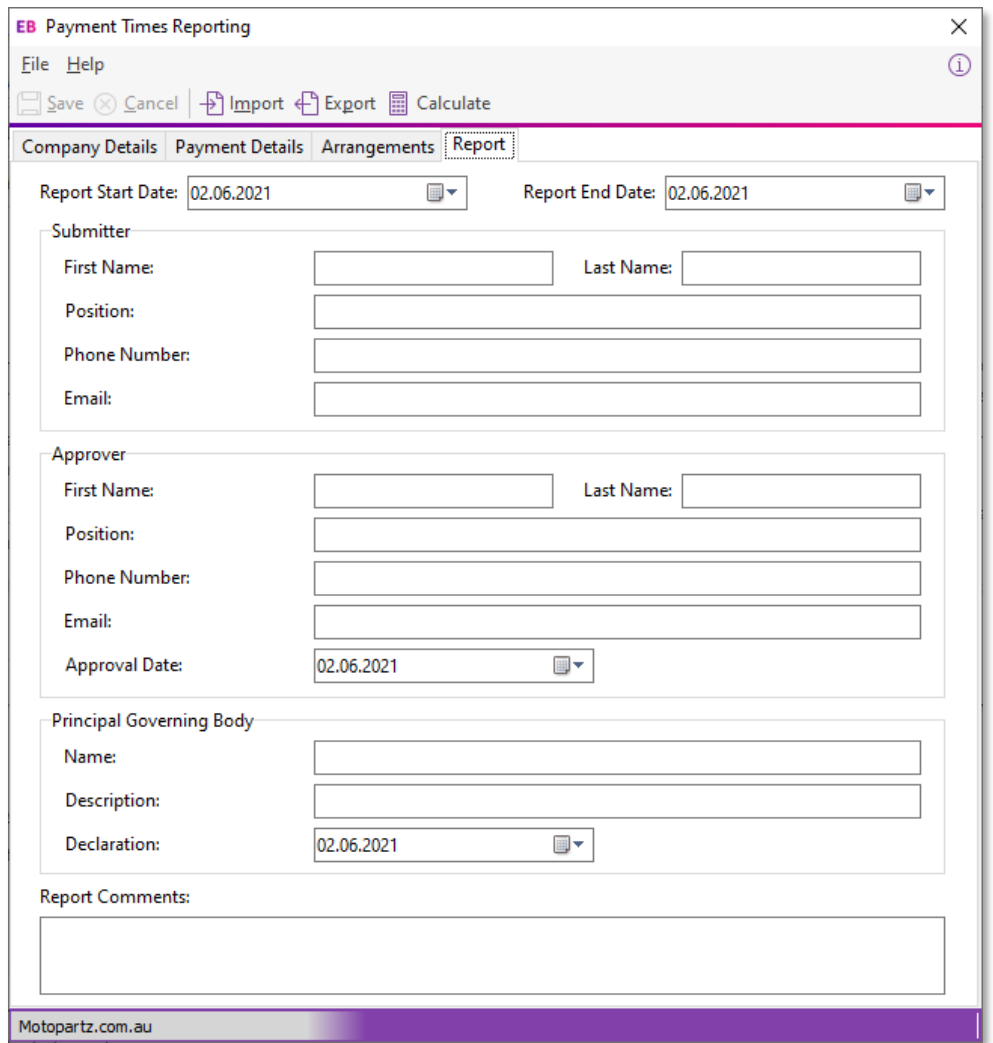

The report start and end dates, the Submitter details and the Approver details are all required before the report can be generated.

Note: Saving the report saves all details on this tab except for the report start and end dates—these must always be entered manually before generating the report.

## <span id="page-13-0"></span>Updates to Extra Fields

### <span id="page-13-1"></span>Extra Fields on Sales Order Types

This release adds the ability to change the Extra Fields available on a Sales Order depending on the order's type. When adding an Extra Field for the SALESORD\_HDR, a new Apply to order types field is available, which allow

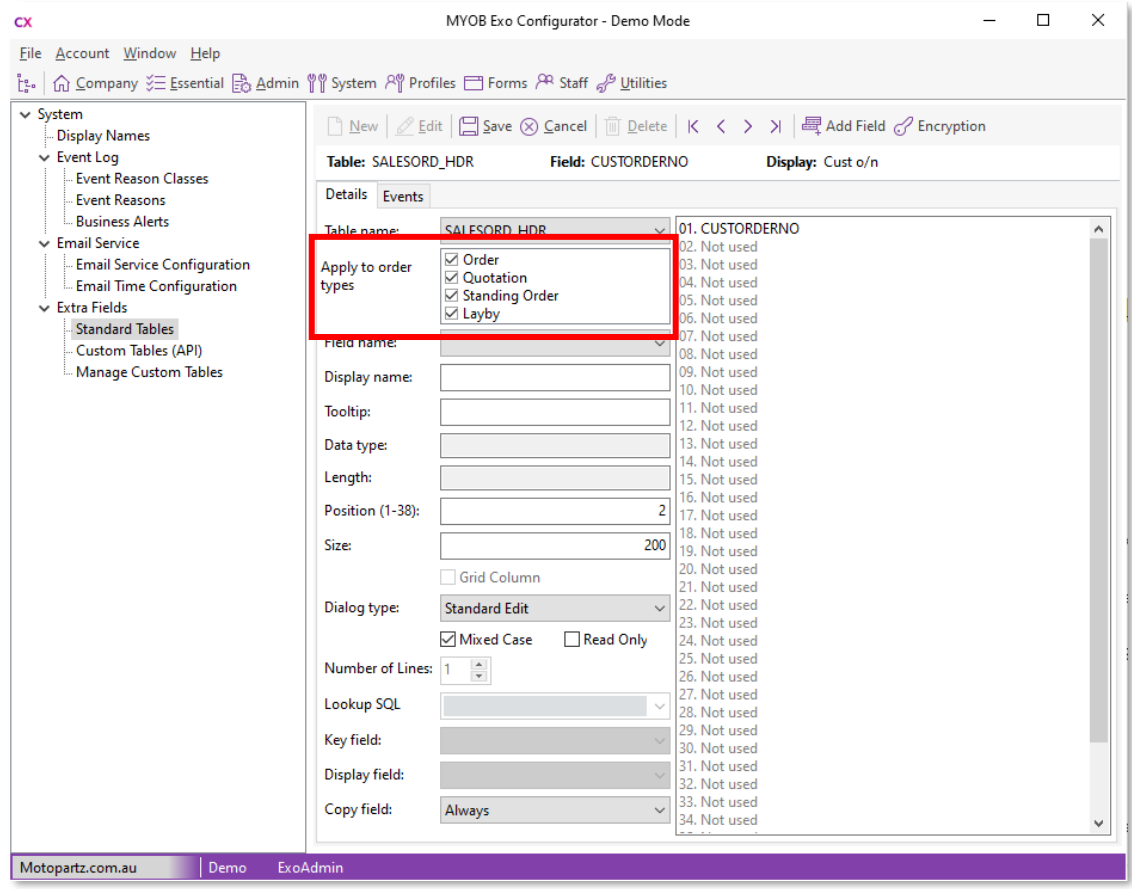

Note: In most cases, two Extra Fields on the same table cannot have the same **Position** number—for the SALESORD\_HDR table, fields can have duplicate positions as long as they do not apply to the same order type(s).

### <span id="page-14-0"></span>New Supported Tables

This release adds the ability to set up Extra Fields on the following records.

#### Opportunity History Notes

Extra Fields can be set up on the OPPORTUNITY\_HIST table. These fields appear on the Opportunity History Notes window:

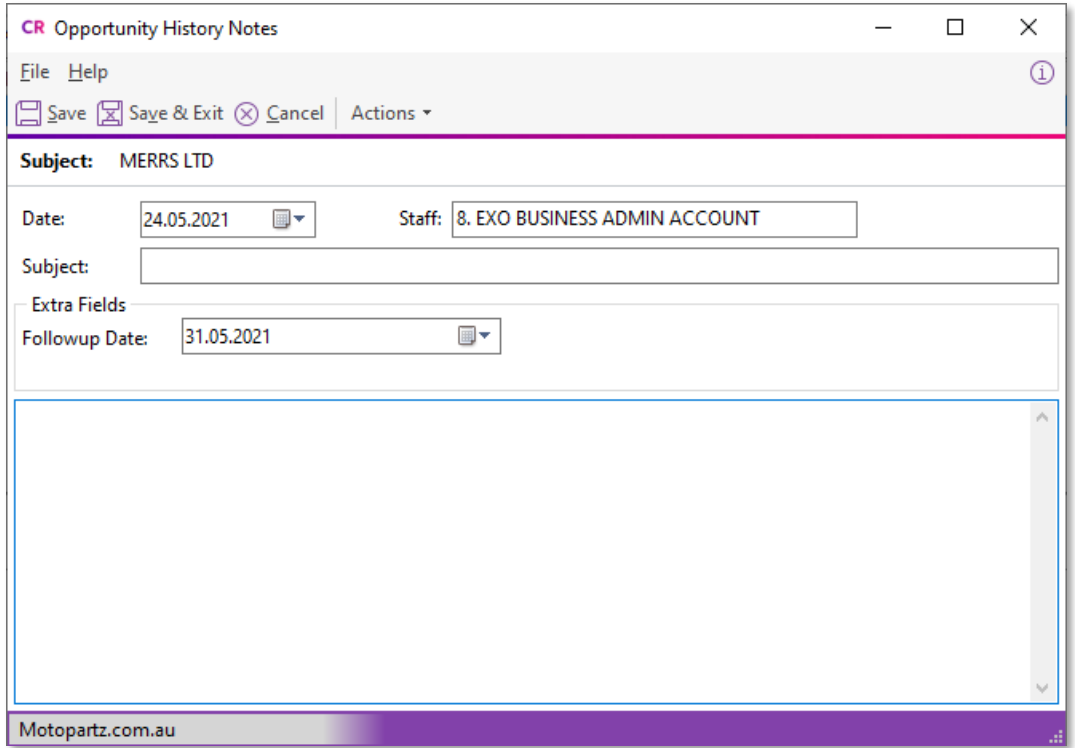

#### Inwards Goods

Extra Fields can now be set up on the SHIPMENT\_HDR, INWARDS\_GOODS and INWARDS\_GOODS\_LINES and tables. These fields appear in on the Inwards Goods Receipt window:

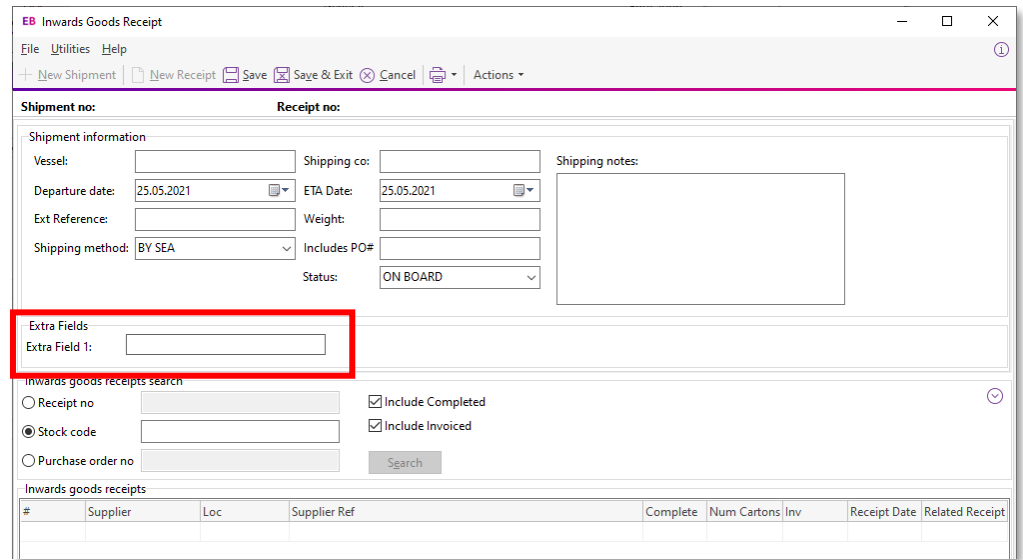

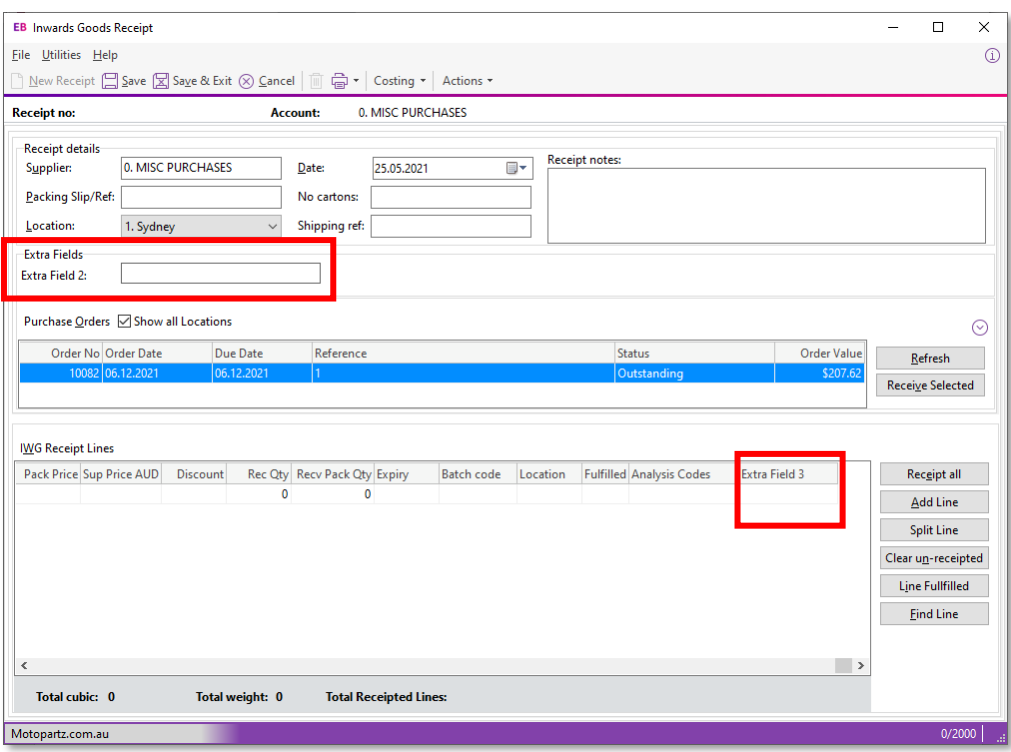

### Stock Location Information

Extra Fields can now be set up on the STOCK\_LOC\_INFO table. These fields appear on the Stock Location Information tab/window:

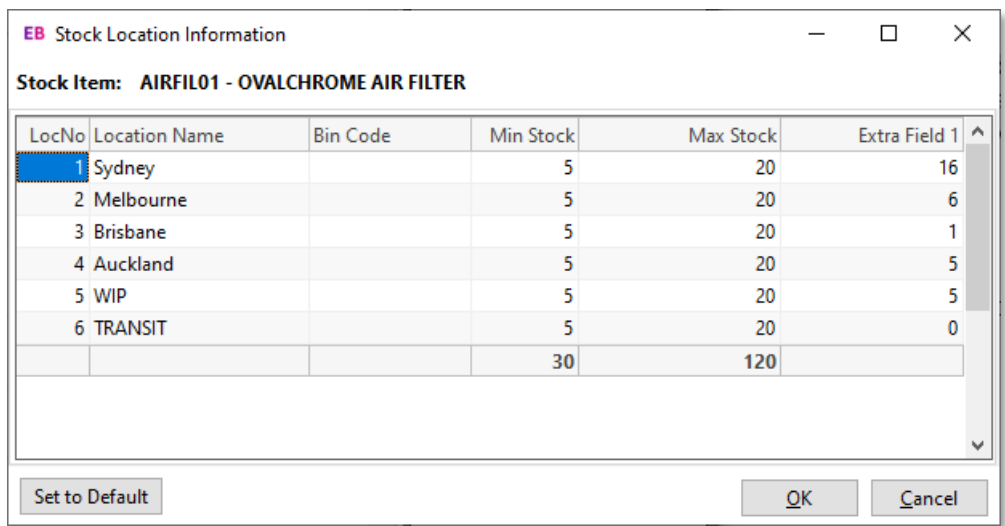

### <span id="page-16-2"></span><span id="page-16-0"></span>Interface Updates

### <span id="page-16-1"></span>Hiding Tabs

This release adds the ability to hide unneeded tabs on the following windows:

- **Contacts**
- Creditor Account Details
- Debtor Account Details
- General Ledger Account Details
- Stock Item Details
- Serviceable Units

The visibility of tabs on these windows is now controlled by new Hide tabs in ... screen User-level profile settings. Clicking the editing button on one of these settings opens a window where you can select the tabs to hide:

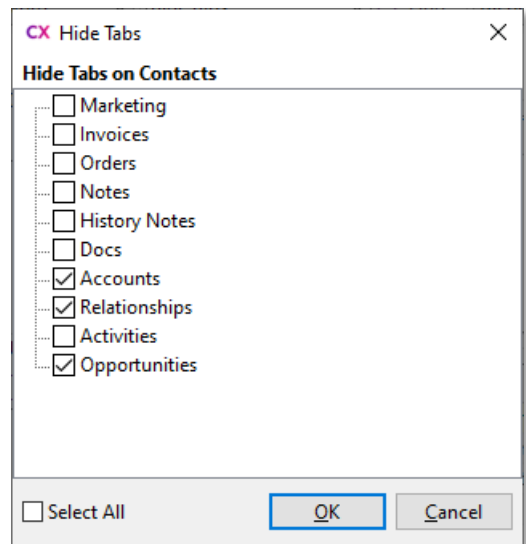

Ticking the box next to a tab means that that tab will not appear on the relevant<br>window. (By default, all boxes are unticked, preserving the functionality of previous<br>releases.) For example, the selections in the screensh

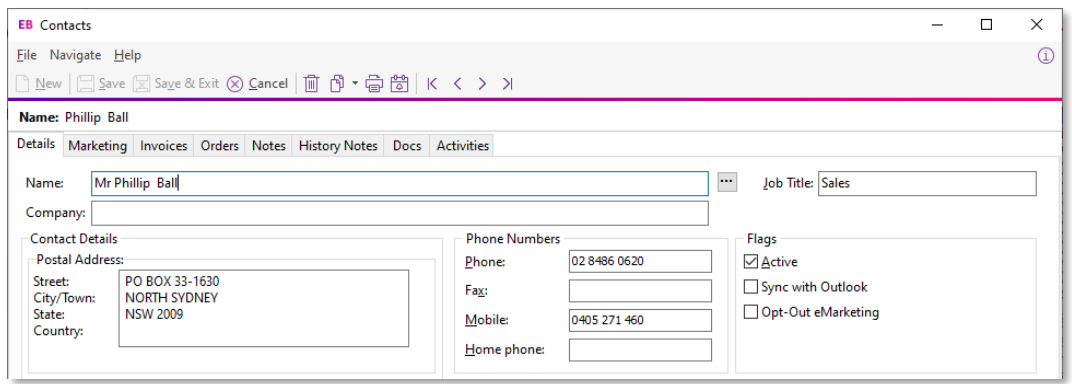

### <span id="page-17-2"></span><span id="page-17-0"></span>Job Costing Right-Click Options

This release adds the ability to customise the right-click menu on Exo Job Costing<br>records. You can now show or hide right-click options using the new **Job Costing right<br>click options** User-level profile settings—one setti

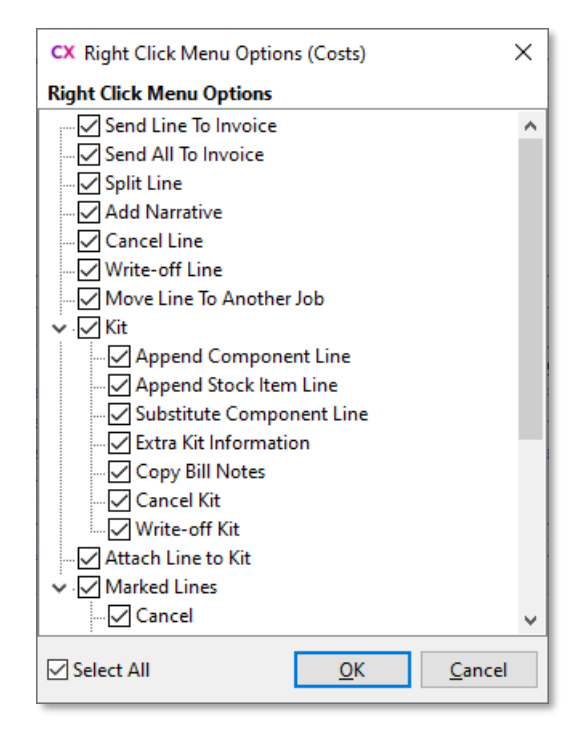

Ticking the box next to an option means that that option will appear on the right-click menu of the relevant tab. (By default, all boxes are ticked, preserving the functionality of previous releases.)

### <span id="page-17-1"></span>Added Support for High DPI

The following modules and functions now support High DPI scaling as per the Display settings for each monitor:

- Exo Finance
- Creditors Payment Processor
- Bank Reconciliation
- Bank Feeds

This improves the user experience on scaled monitors, e.g. many laptop screens.

## <span id="page-18-3"></span><span id="page-18-0"></span>History Notes on Processed Sales Orders

History notes can now be added to Sales Orders that are in the "Fully Processed" status. This means that notes can be added to orders that have shipped, e.g. to record tracking information or client communications.

### <span id="page-18-1"></span>Overriding GST on Creditor Invoices

A new profile setting is available to control whether or not users can override the GST amount on Creditor Invoices. When the **Allow override of tax amount for Creditor invoice lines** profile setting is unticked, users can

Note: To contrast with the new setting, the existing **Allow override of tax amount for invoice lines** profile setting has been renamed to **Allow override of tax** amount for Debtor invoice lines.

### <span id="page-18-2"></span>Business Alerts on Inwards Goods

This release adds the ability to set up Business Alerts on inwards goods records. Two<br>new events have been added for Business Alerts: **Save Inwards Goods Receipt** and Save Inwards Goods Costing:

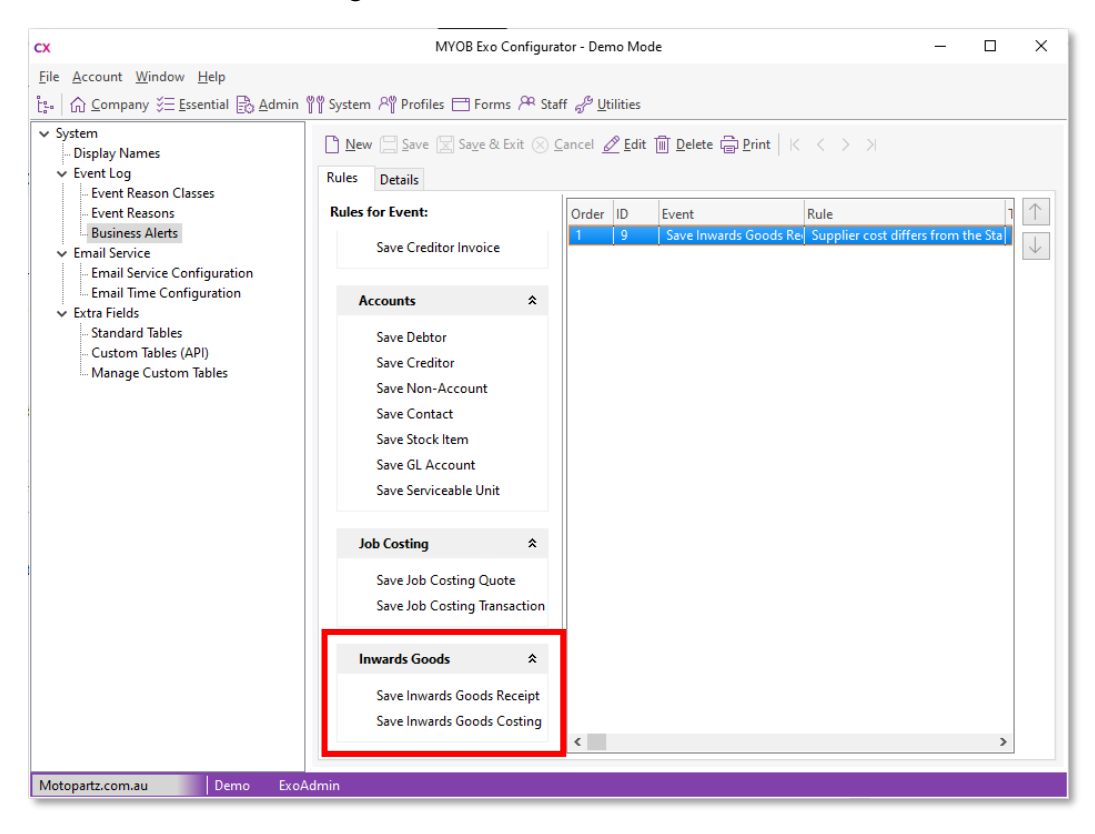

When setting up an alert for either of these events, you can choose to run the events against the INWARDS\_GOODS\_LINES, INWARDS\_GOODS or SHIPMENT\_HDR tables:

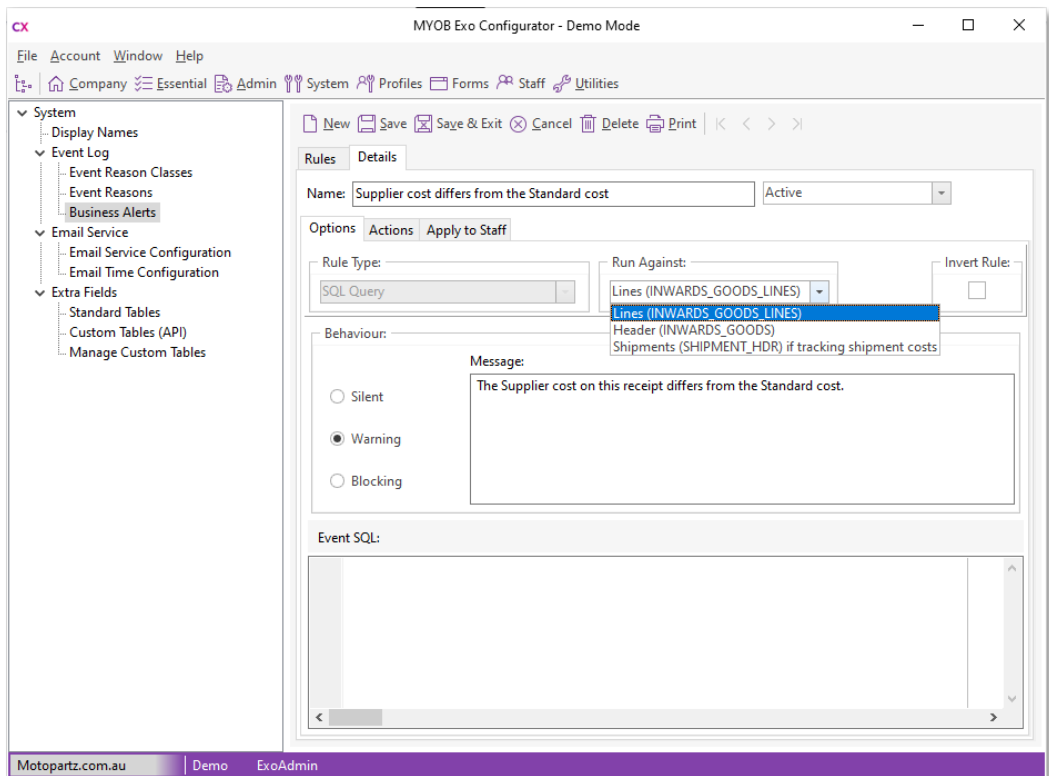

### <span id="page-19-0"></span>Update to User Licensing

To aid in the process of setting up Exo Business, when a user logs in to an Exo module using the ExoAdmin account for the first time, the ExoAdmin account will not be included in the user count. (The next time the ExoAdmin

# <span id="page-20-0"></span>Resolved Issues

## <span id="page-20-1"></span>Exo Business Core

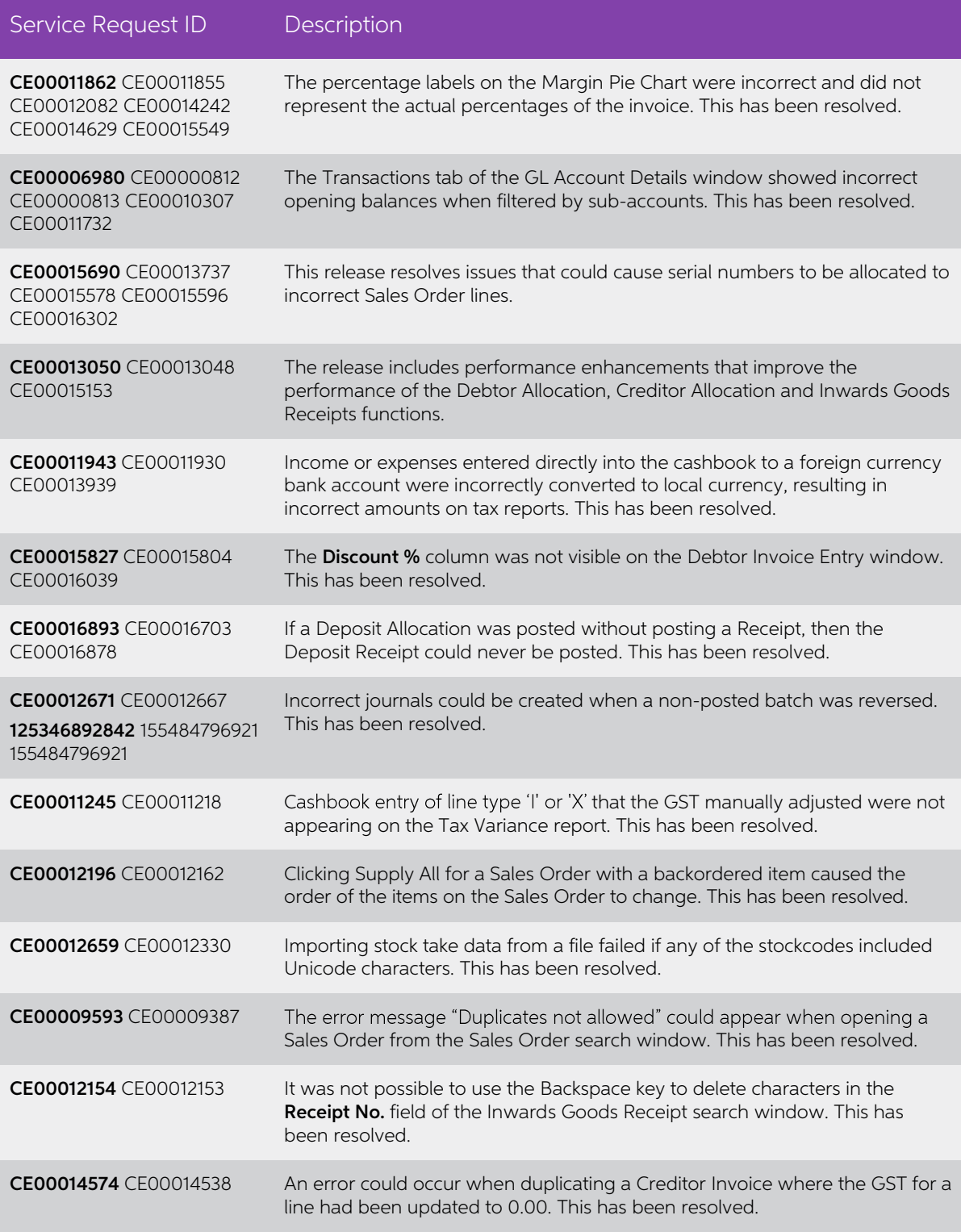

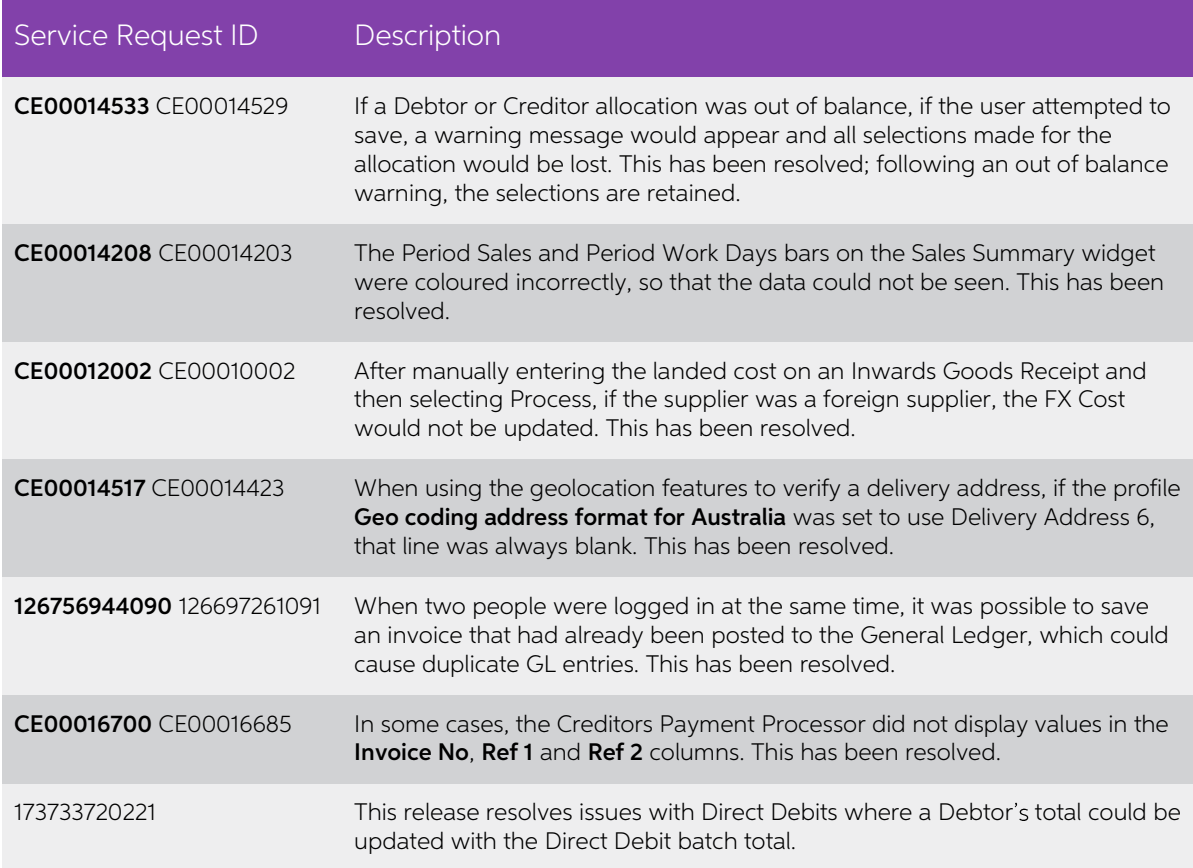

## <span id="page-21-0"></span>Exo Job Costing

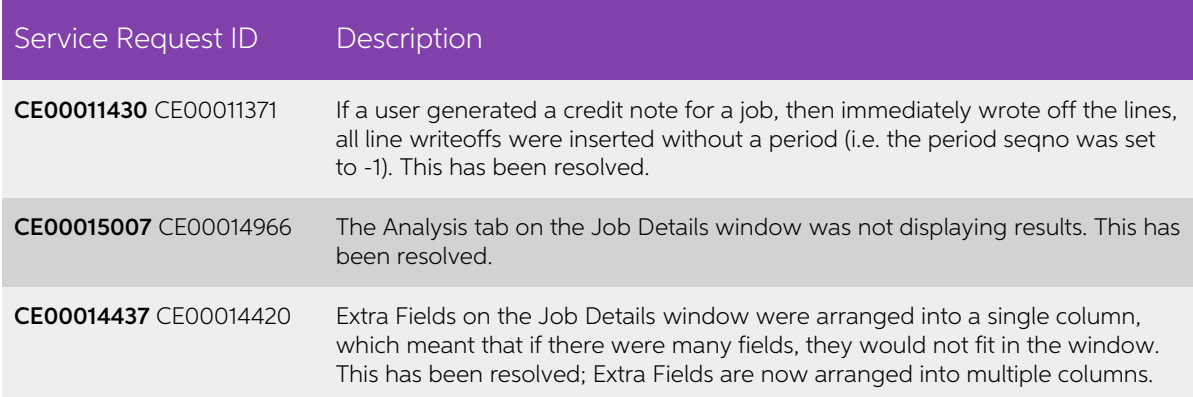

## <span id="page-21-1"></span>Exo CRM

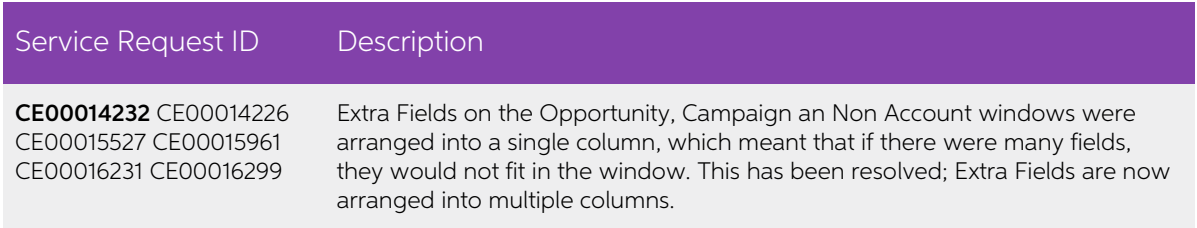

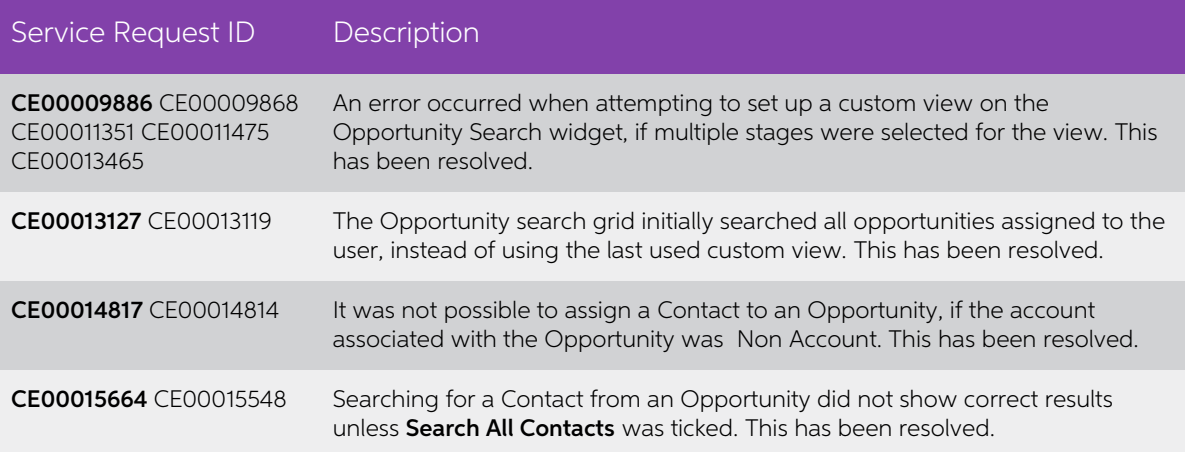

## <span id="page-22-0"></span>Exo Clarity Reports

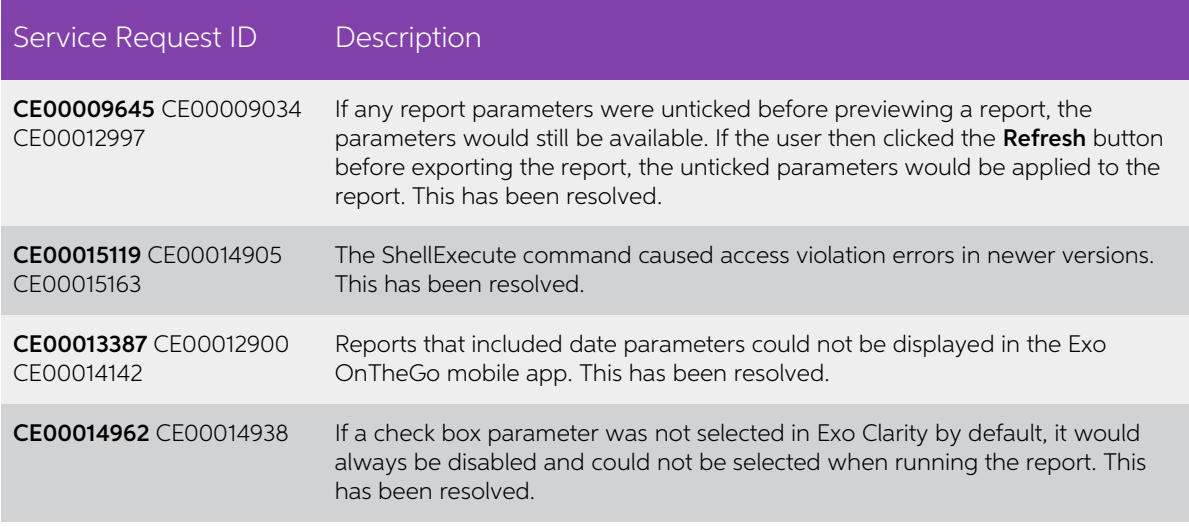

### <span id="page-22-1"></span>Exo Fixed Assets

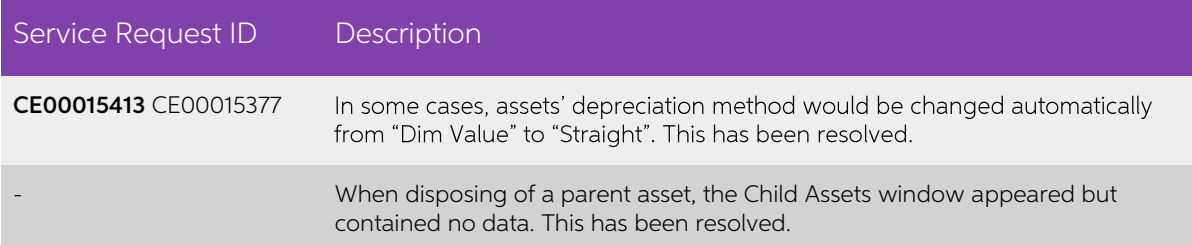

## <span id="page-23-0"></span>Exo POS

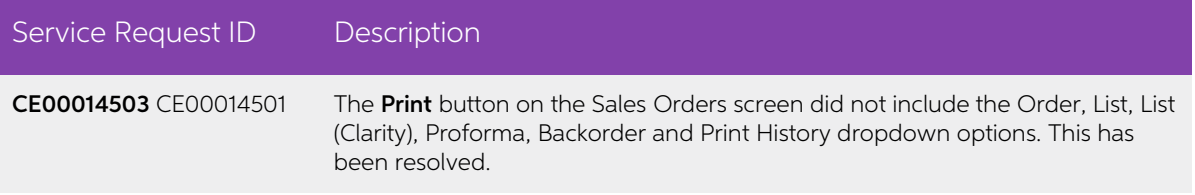

## <span id="page-23-1"></span>Exo Business Configurator

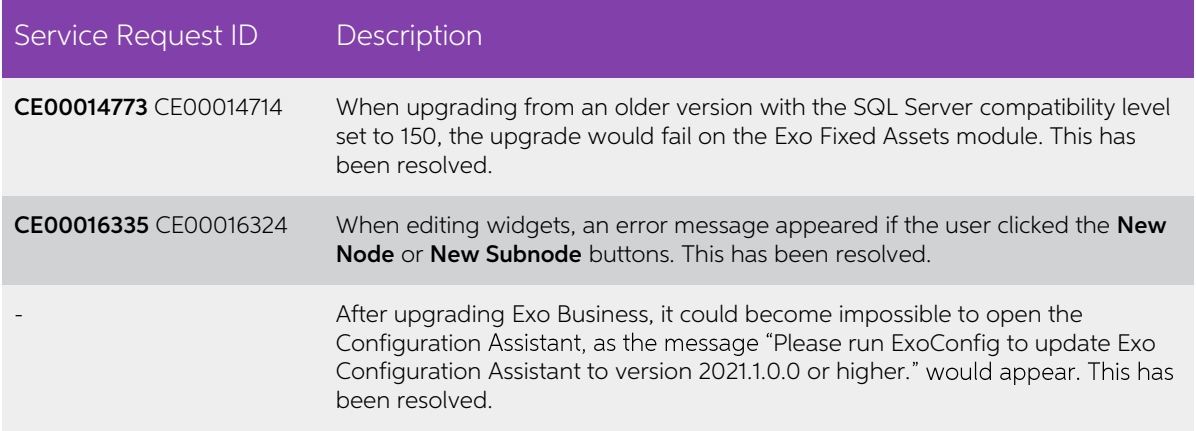

# <span id="page-24-0"></span>Known Issues

The following issues have been identified as requiring end-user attention in this release.

#### Issue with Large Budget Reports in CRM

If you have a budget report with thousands of lines, the error message "Insufficient memory for this operation" appears when you open Exo CRM.

To prevent this error, you must either delete or disable the budget.

#### Potential Unicode Issue with Barcodes on Clarity Forms

The error message "Invalid Codeword" appears when you print a label for a fixed asset<br>with an asset code containing Unicode characters.

The error occurs because the PDF barcode format used by Exo Business does not support Unicode. You can get around this problem by changing the barcode type to QR code, or by stripping Unicode characters before barcode crea

To change to QR codes:

- 1. In Clarity Report Designer, open the asset label report
- 2. In the report's properties, change the barcode type to  $QR Code$ .
- 3. Under QRCodeSettings change the CharEncoding option to bceUTF8.
- 4. Save your changes.

Note: If you plan to scan the labels, you need scanner software that can read QR codes.

#### Print window display issue in High DPI

In High DPI mode, some of the caption text on the new Print window for reports (see page **Error! Bookmark not defined.**) is cut off.

# Appendix 1: Profile Settings

The following profile settings have been added or modified in this release

<span id="page-25-0"></span>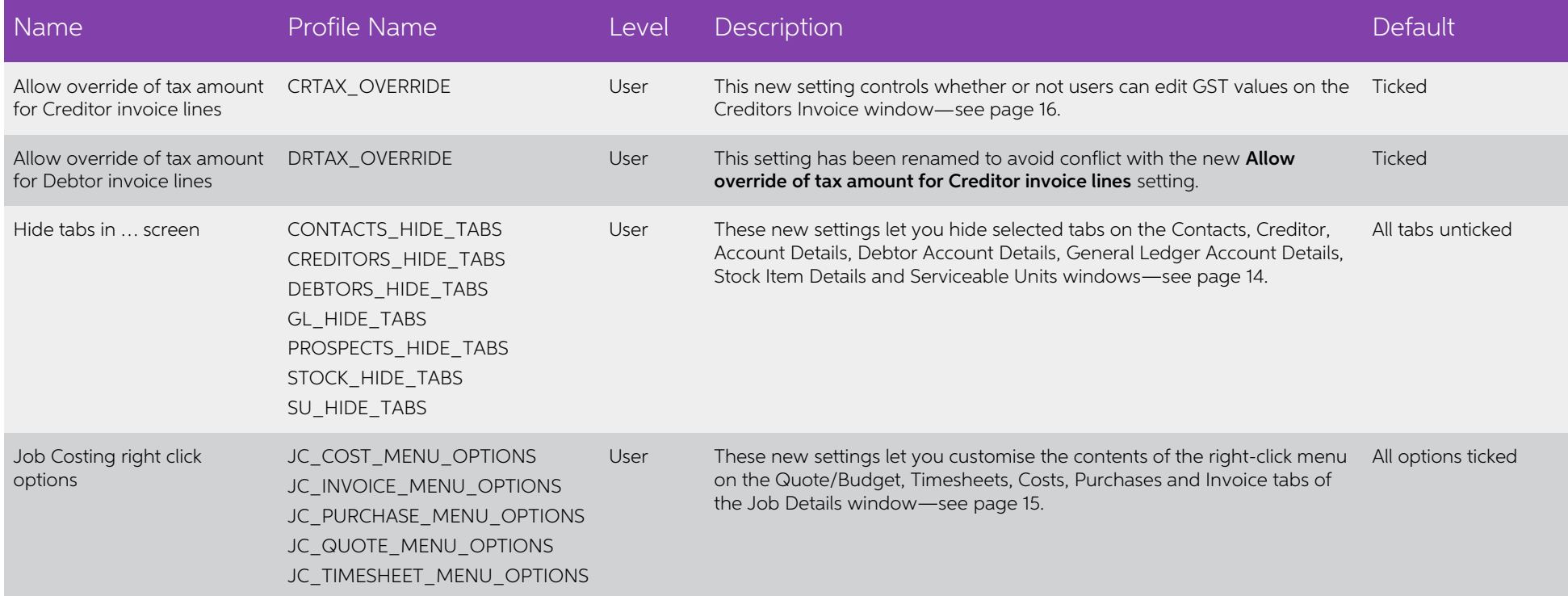